# 天理市デジタル地域通貨「イチカ」事業 加盟店向けマニュアル

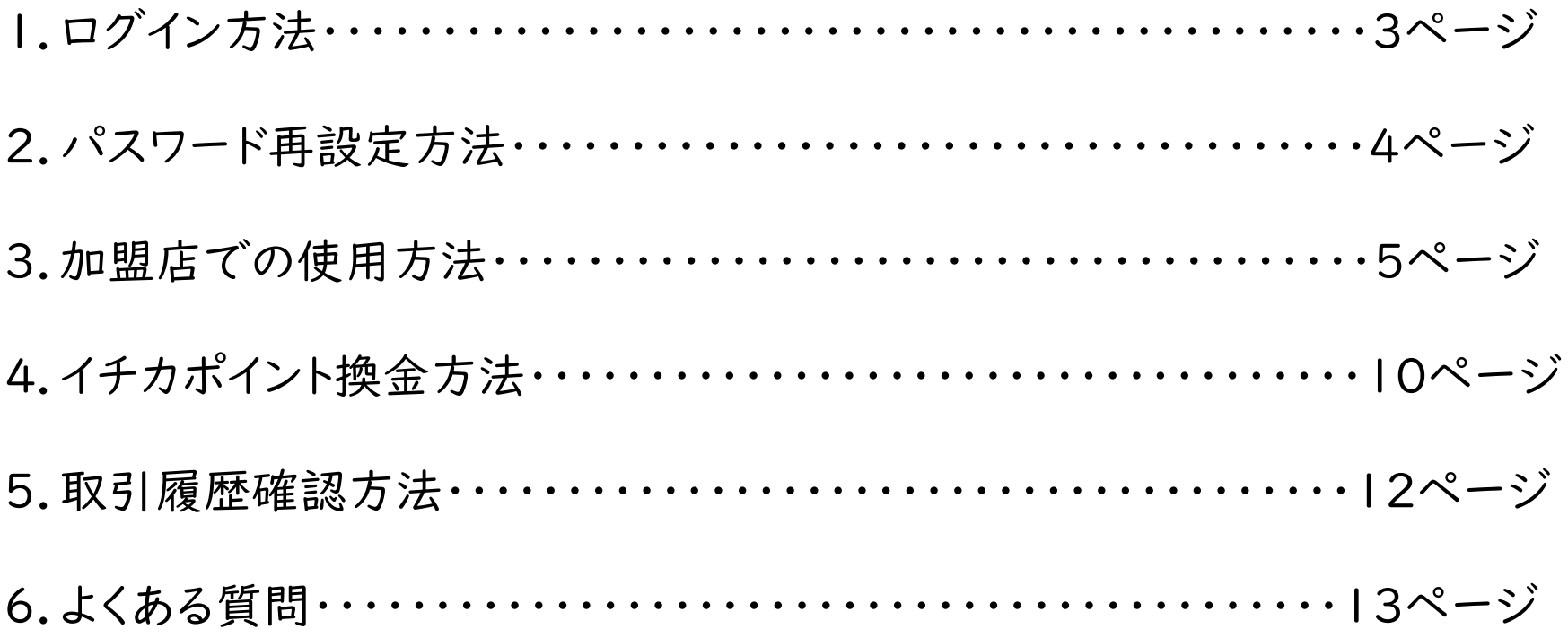

1.ログイン方法

#### インターネットから加盟店Webサイトを開きます。

Microsoft Edge、Google Chrome、Safari などのウェブブラウザから イチカポイント管理システムに接続します。

URL : <https://tenri.point-manage.prairies.jp/> または QRコード

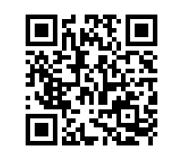

①画面表示後、ご登録頂いたメールアドレス、パスワードを入力 ②「ログイン」ボタンをクリックします。

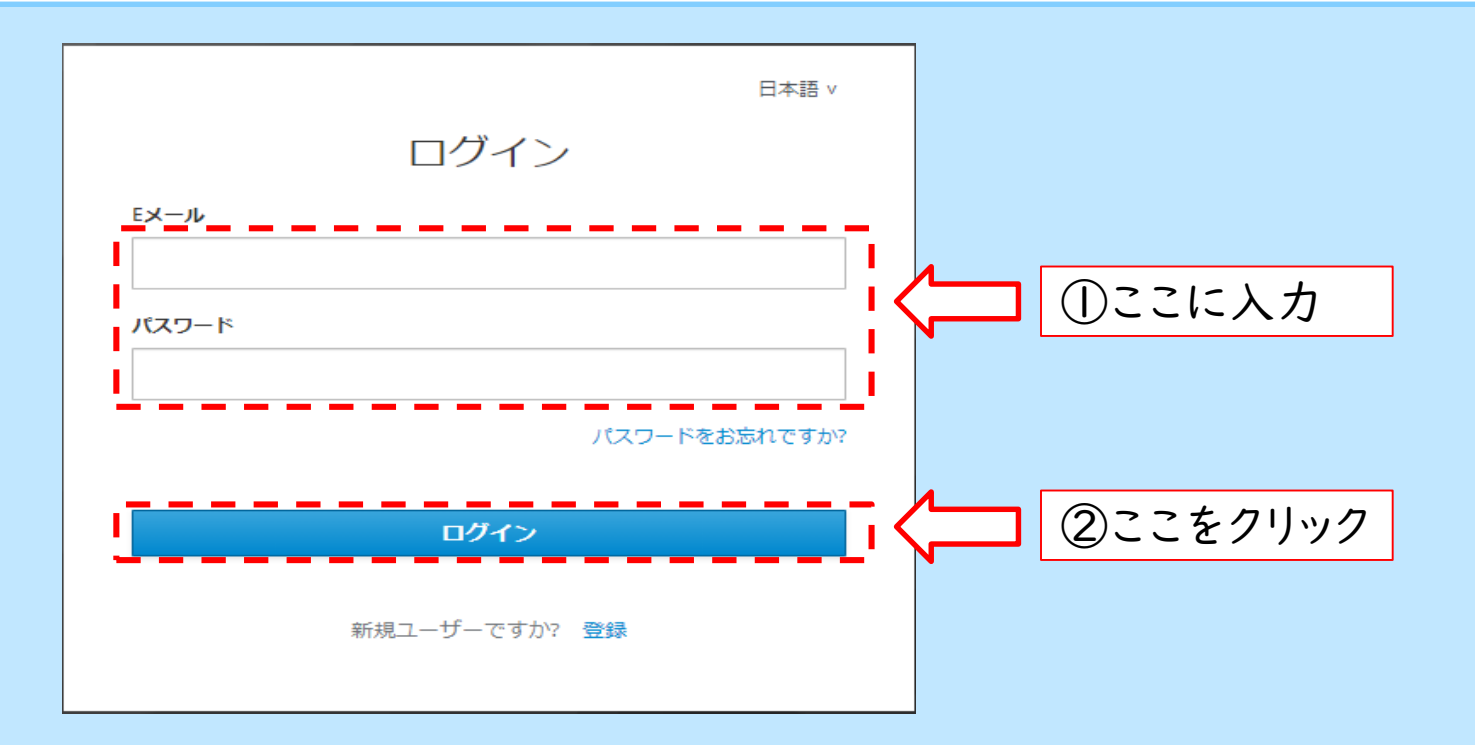

### 2.パスワード再設定方法(パスワードを忘れた場合)

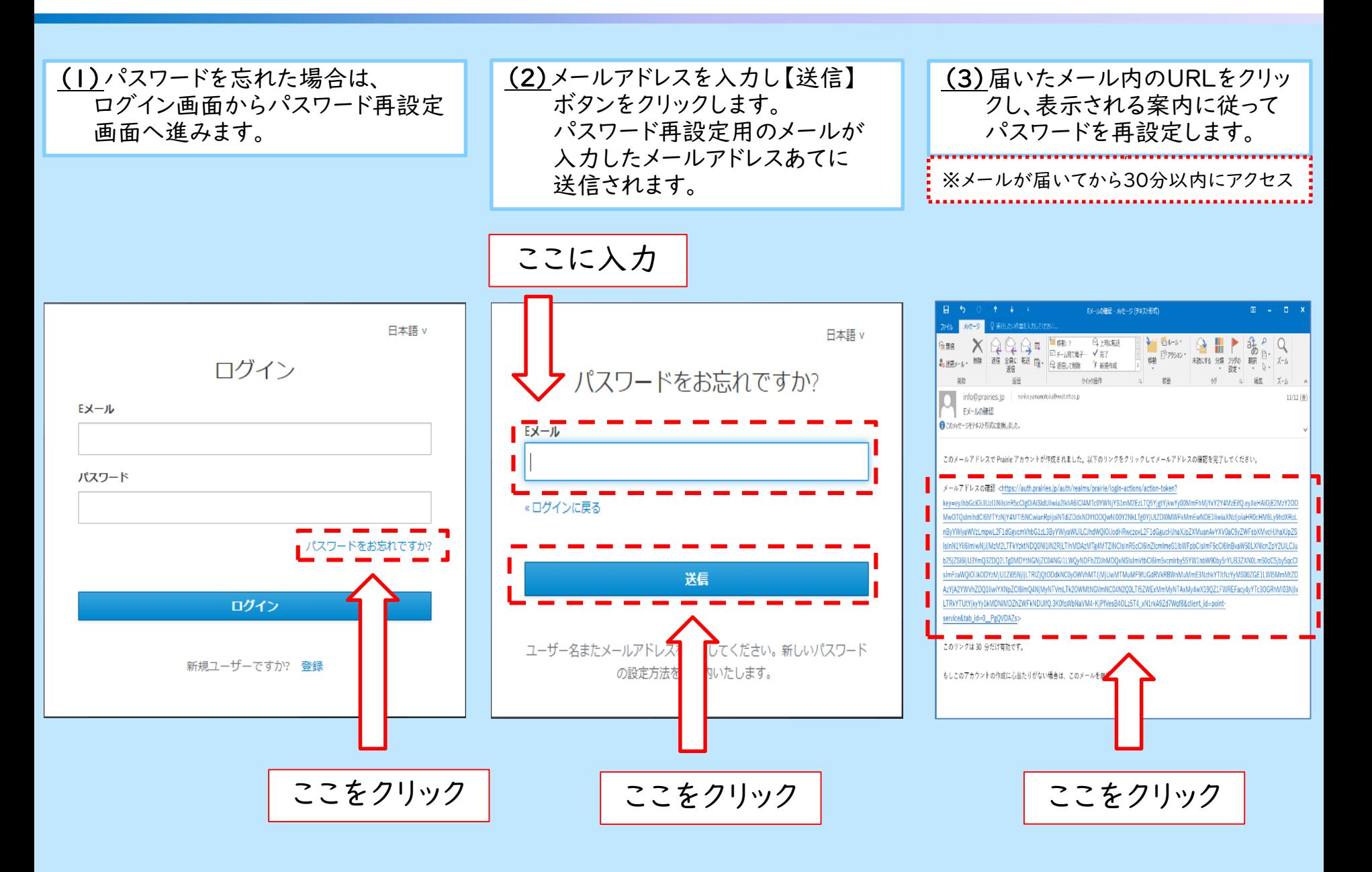

3-1.加盟店での使用方法

# 【 スマホでの決済① 】

(1)店舗用のQRコードを利用者に提示します。 (2)利用者がQRコードを読み取った後、利用者に

### 使用ポイントを入力して頂きます。その後、店舗名 と金額に間違いがないかを確認します。

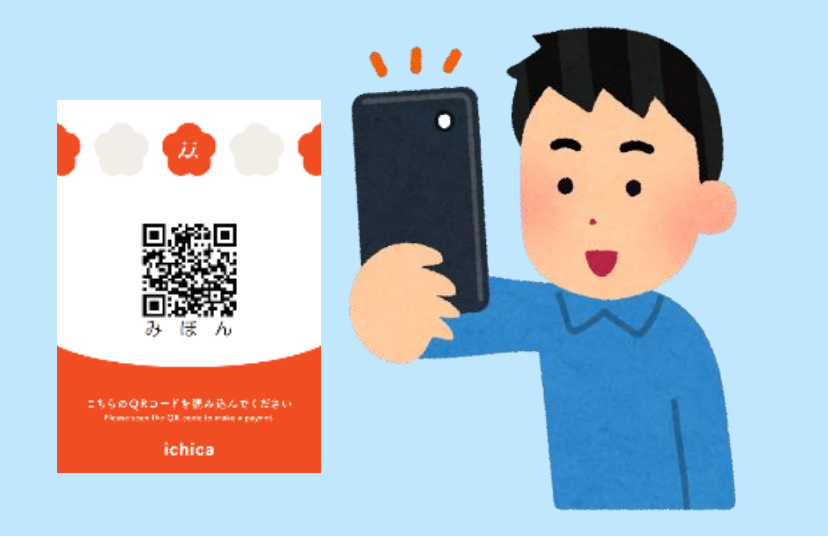

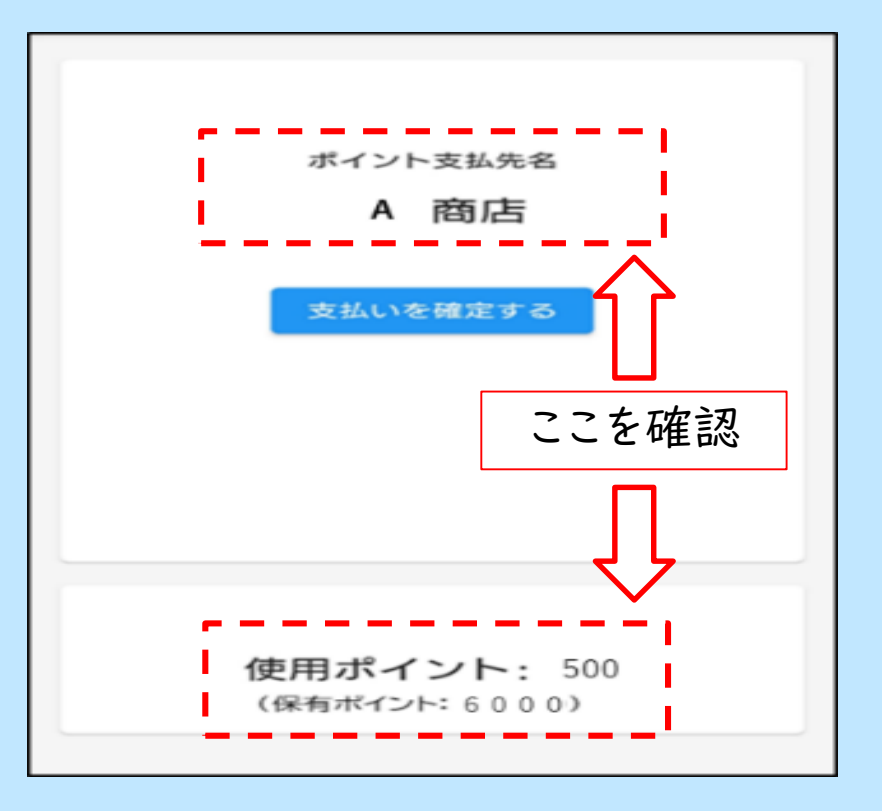

この画面は利用者が加盟店専用のQRコードを読み取った 後に表示されます。

3-2.加盟店での使用方法

# 【 スマホでの決済② 】

(3)店舗名と金額に問題なければ、利用者に 「支払いを確定する」を押して頂きます。

(4)利用者の支払いが完了した際、 利用者のアプリに以下の画面が表示されます。

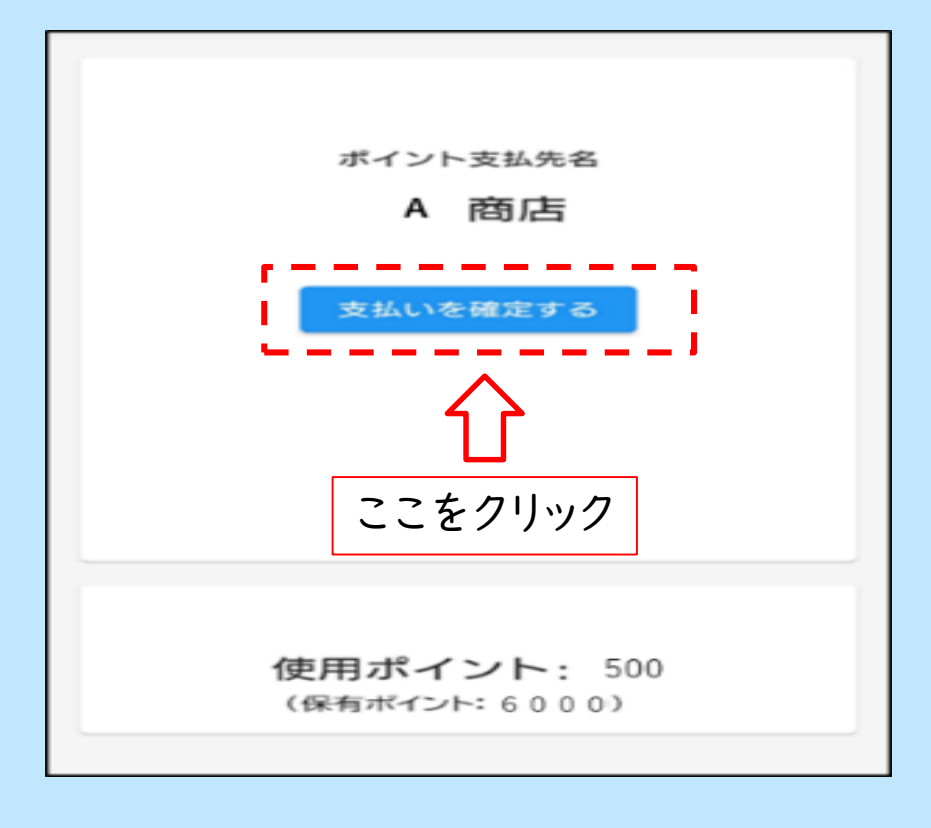

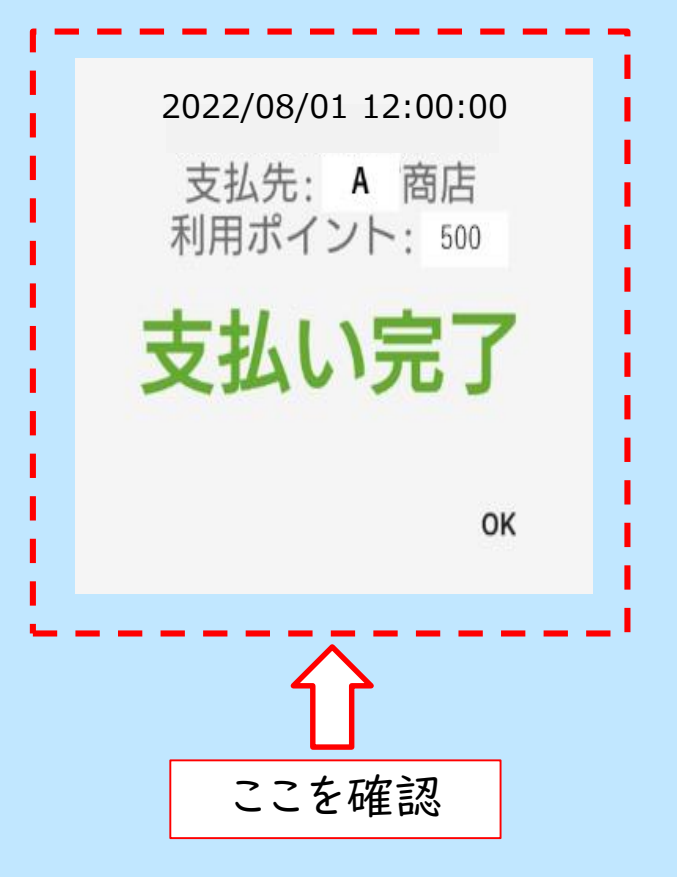

3-3.加盟店での使用方法

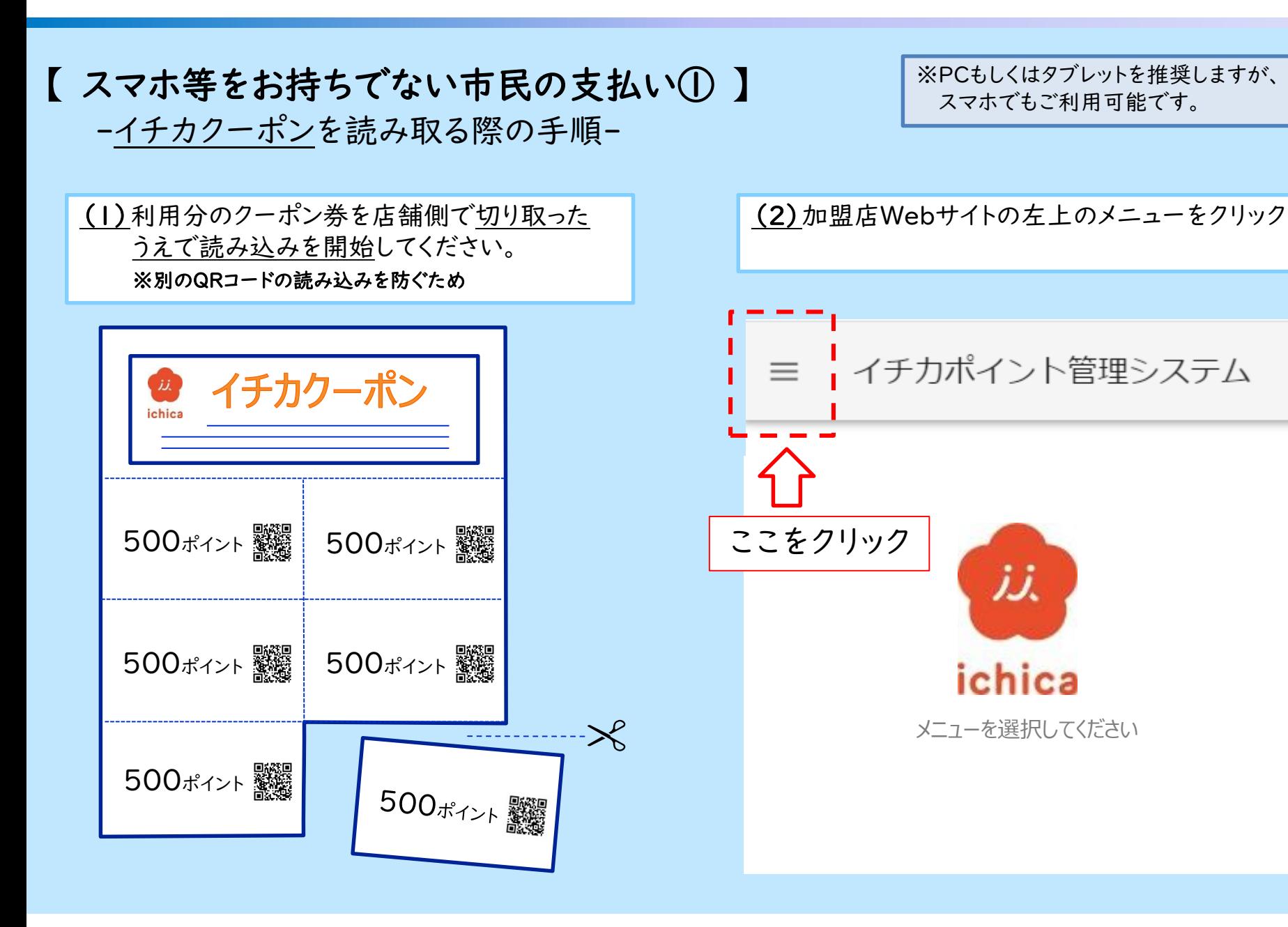

3-4.加盟店での使用方法

【 スマホ等をお持ちでない市民の支払い② 】 -<u>イチカクーポン</u>を読み取る際の手順-

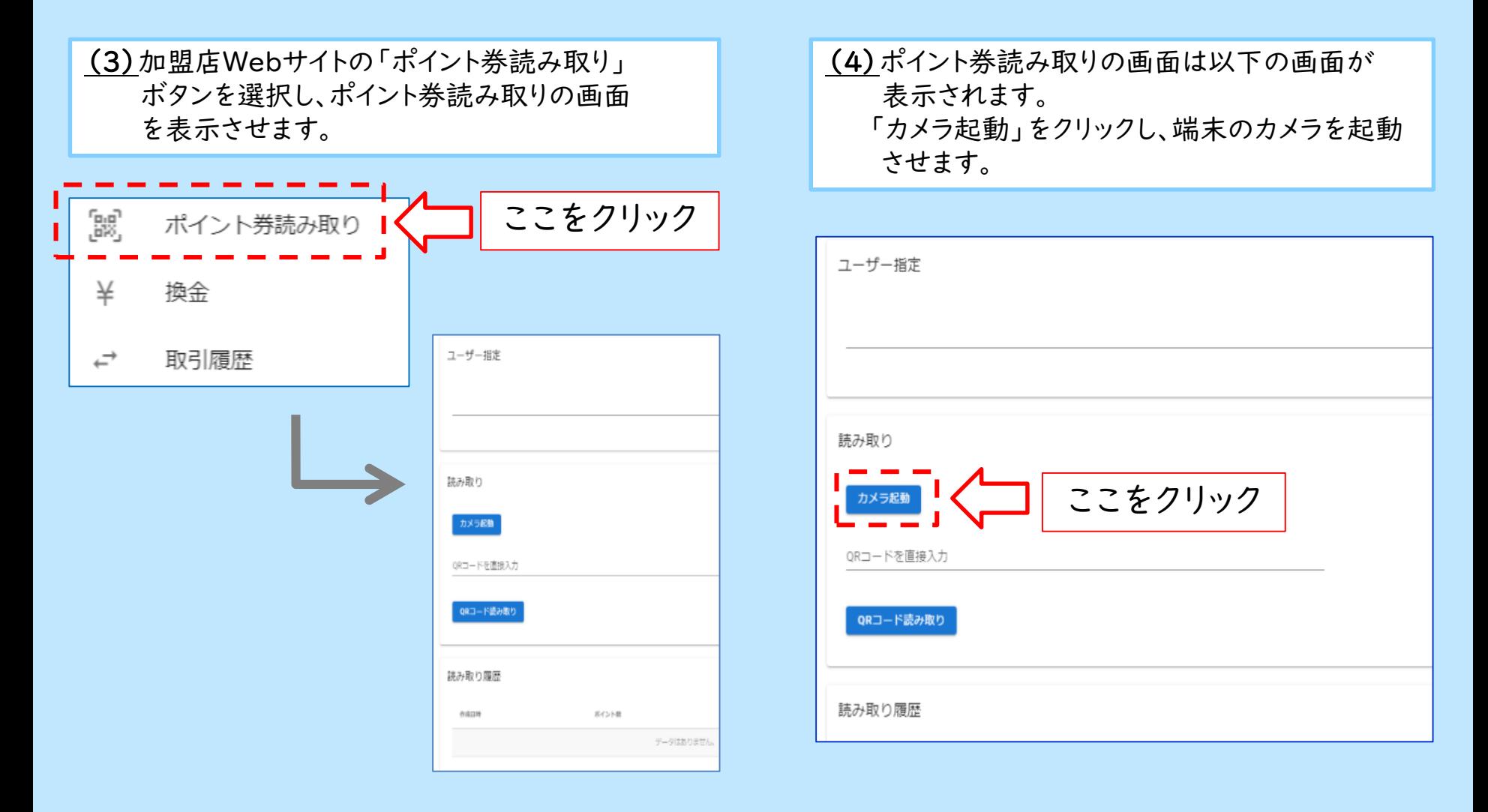

3-5.加盟店での使用方法

【 スマホ等をお持ちでない市民の支払い③ 】 -<u>イチカクーポン</u>を読み取る際の手順-

(5)端末のカメラが起動したら、イチカクーポンの QRコードを読み取ります。

(6)イチカクーポンのQRコードを読み取った後、 以下の画面が表示されます。

#### 【はい】を押して頂くと決済完了 となります。

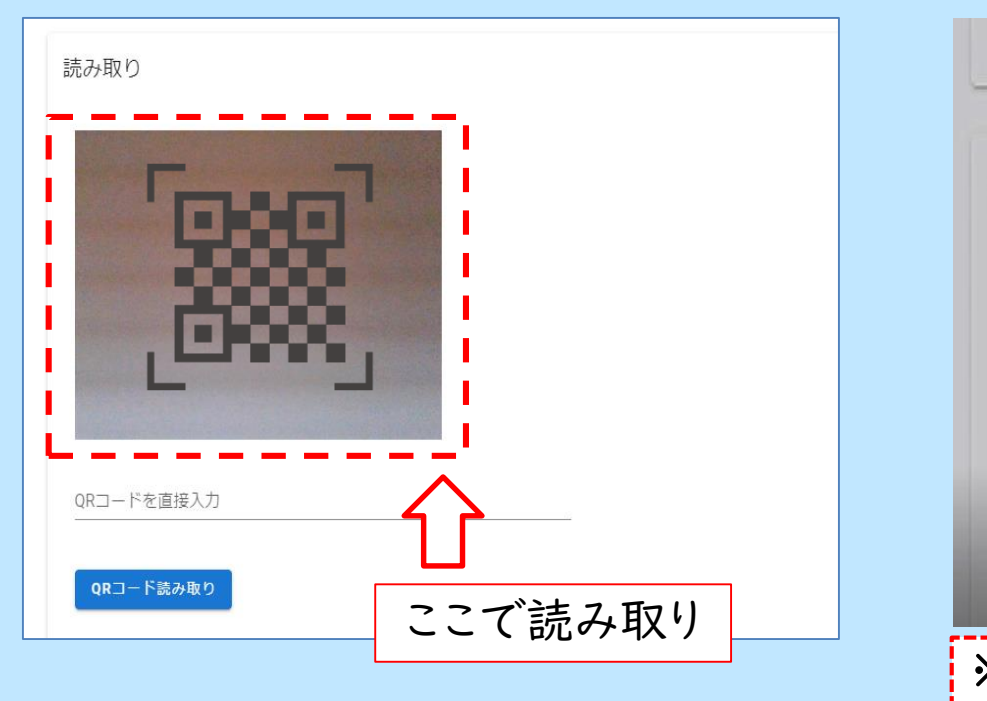

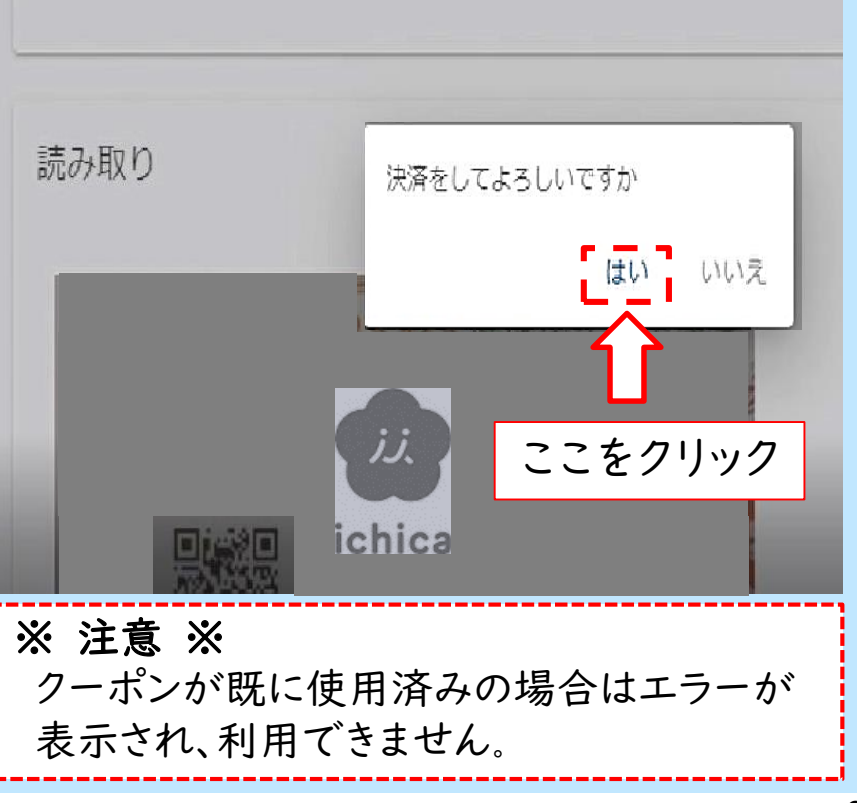

4-1.イチカポイントの換金方法

# 【 換金の流れ① 】

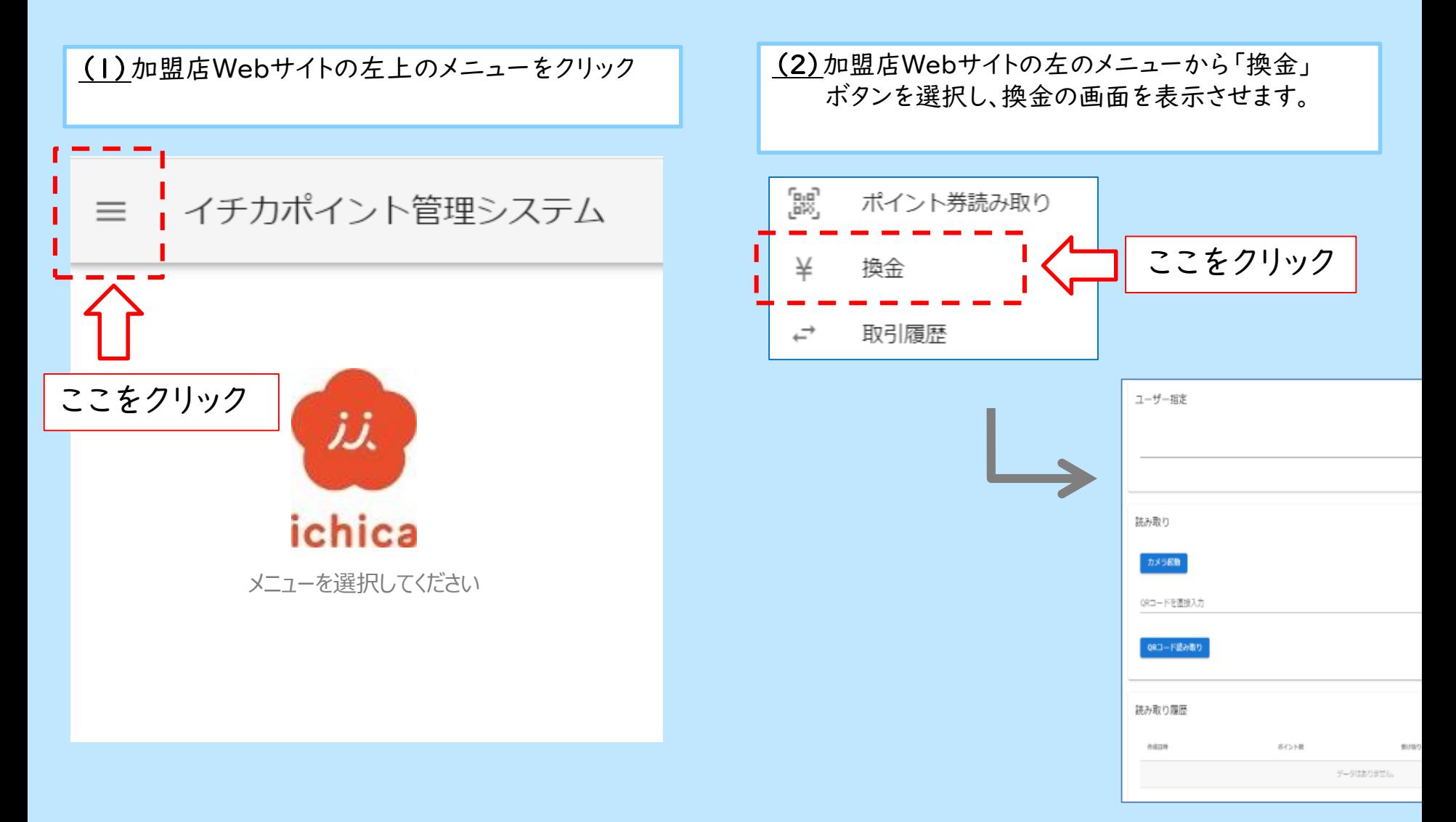

4-2.イチカポイントの換金方法

### 【 換金の流れ② 】

(3)換金したいイチカポイントを「残高から換金」及び「ポイント券から換金」の それぞれの換金欄に記入し「換金申し込み」ボタンを押していただくと 換金依頼完了となります。

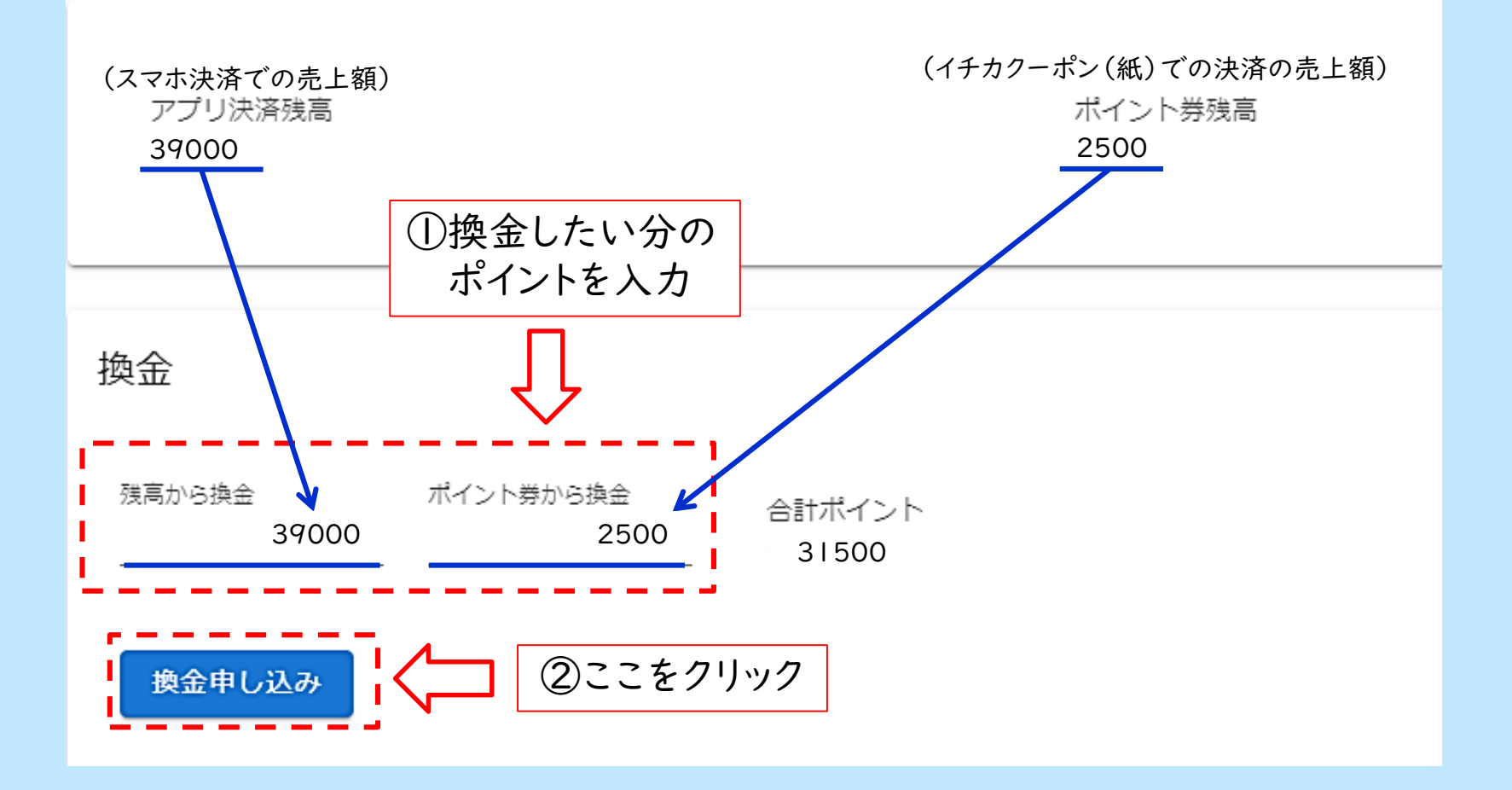

### 5.取引履歴確認方法

## 【 取引履歴確認の流れ 】

(1)加盟店Webサイトの左上のメニューをクリック

(2)加盟店Webサイトの左のメニューから「取引履歴」 ボタンを選択し、取引履歴の確認が可能です。

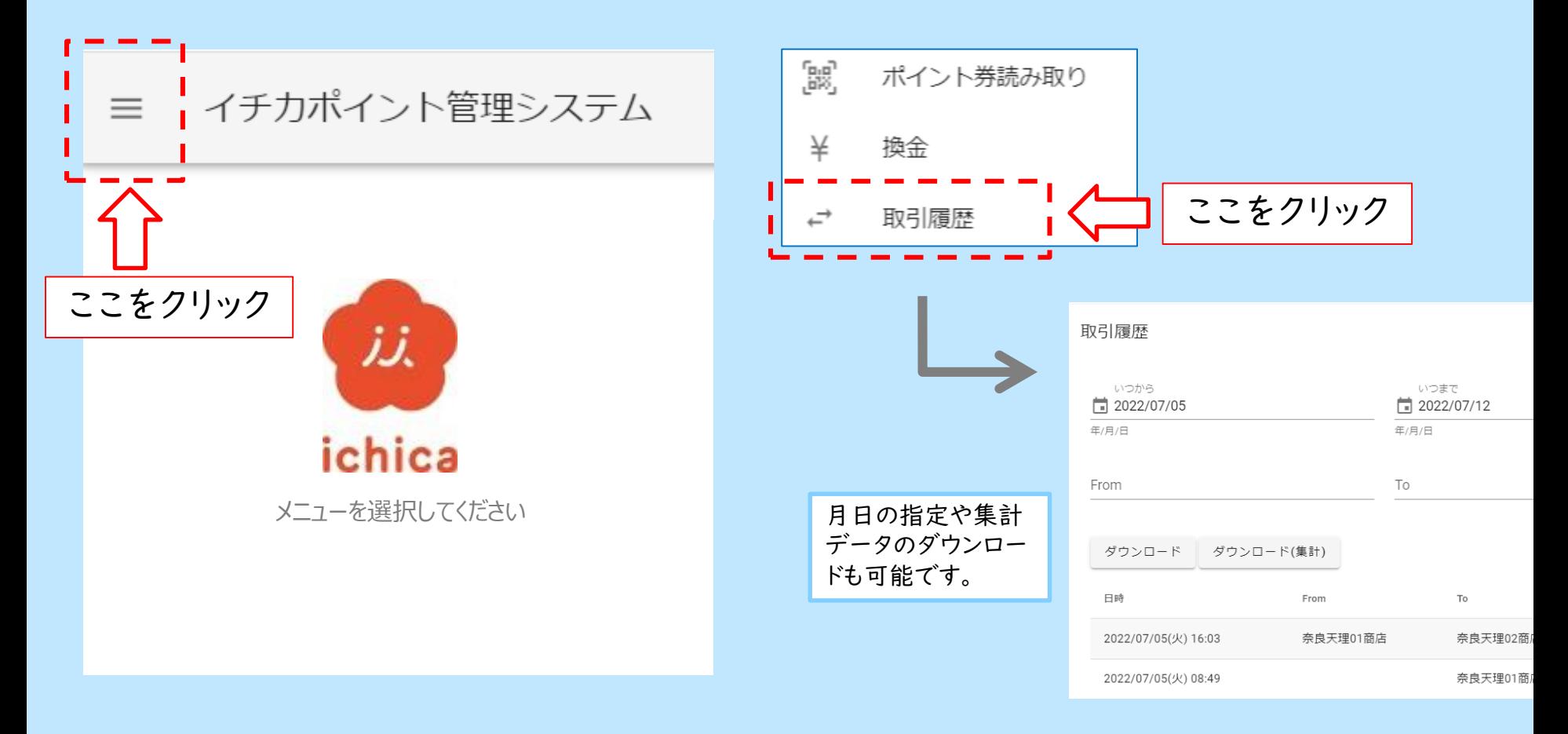

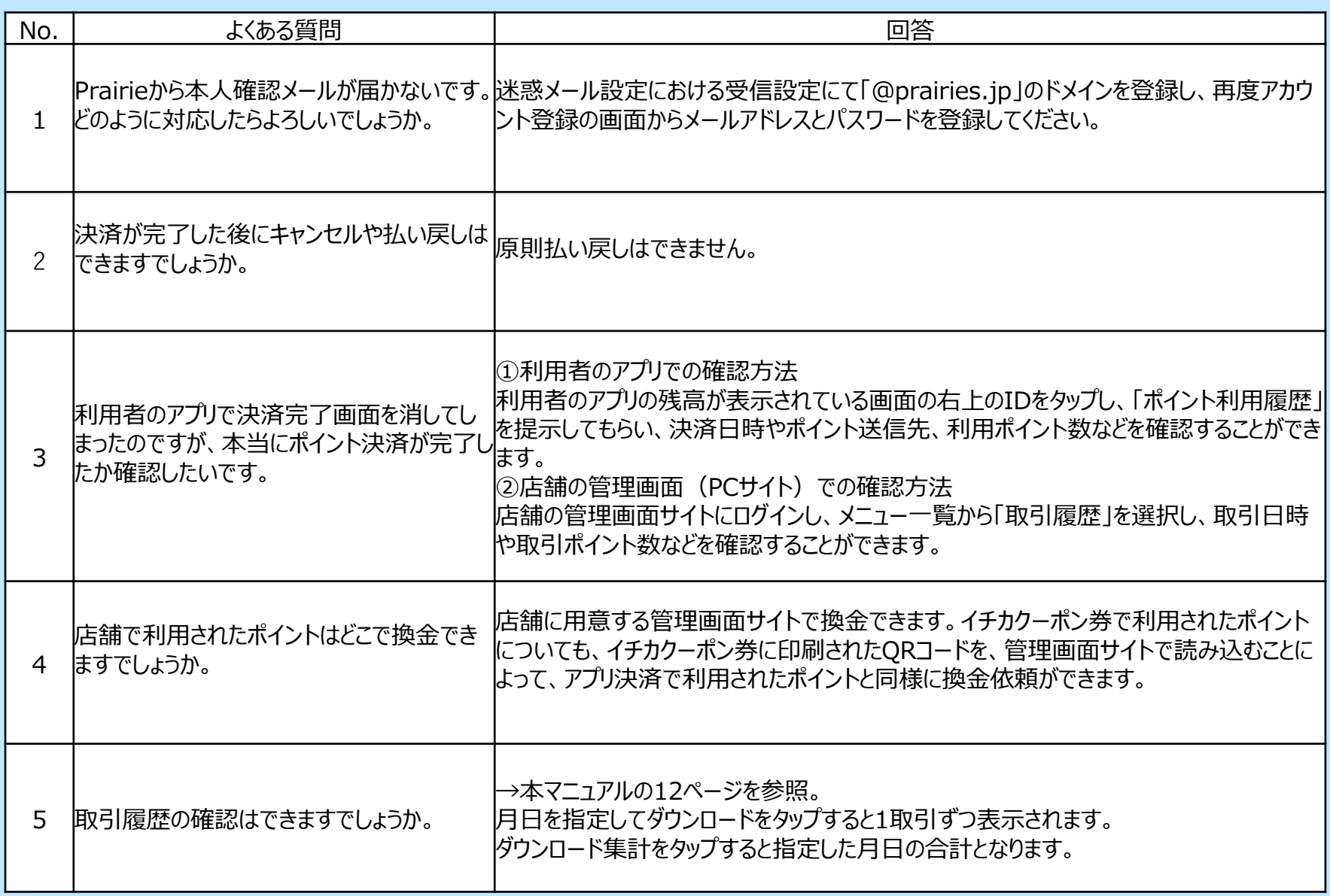